## **FAQ'S - Sage 50 – Bank Accounts Module**

- 1. How to look up bank transactions in Sage
- 2. Where to amend bank transactions in Sage
- 3. How to amend a bank payment or receipt *Edit screen 1*
- *4.* How to amend a transaction with an incorrect nominal code or incorrect amount - *Edit screen 2*
- 5. Amending a reconciled transaction
- 6. How to reprint the bank reconciliation report
- 7. How to delete a bank transaction

# **1.How to look up bank transactions in Sage**

Most on-screen enquiries are done using the account **Activity**  buttons within each ledger.

Use the **Show** option within the activity screen to display the information by month, or financial year and you can also add a custom selection.

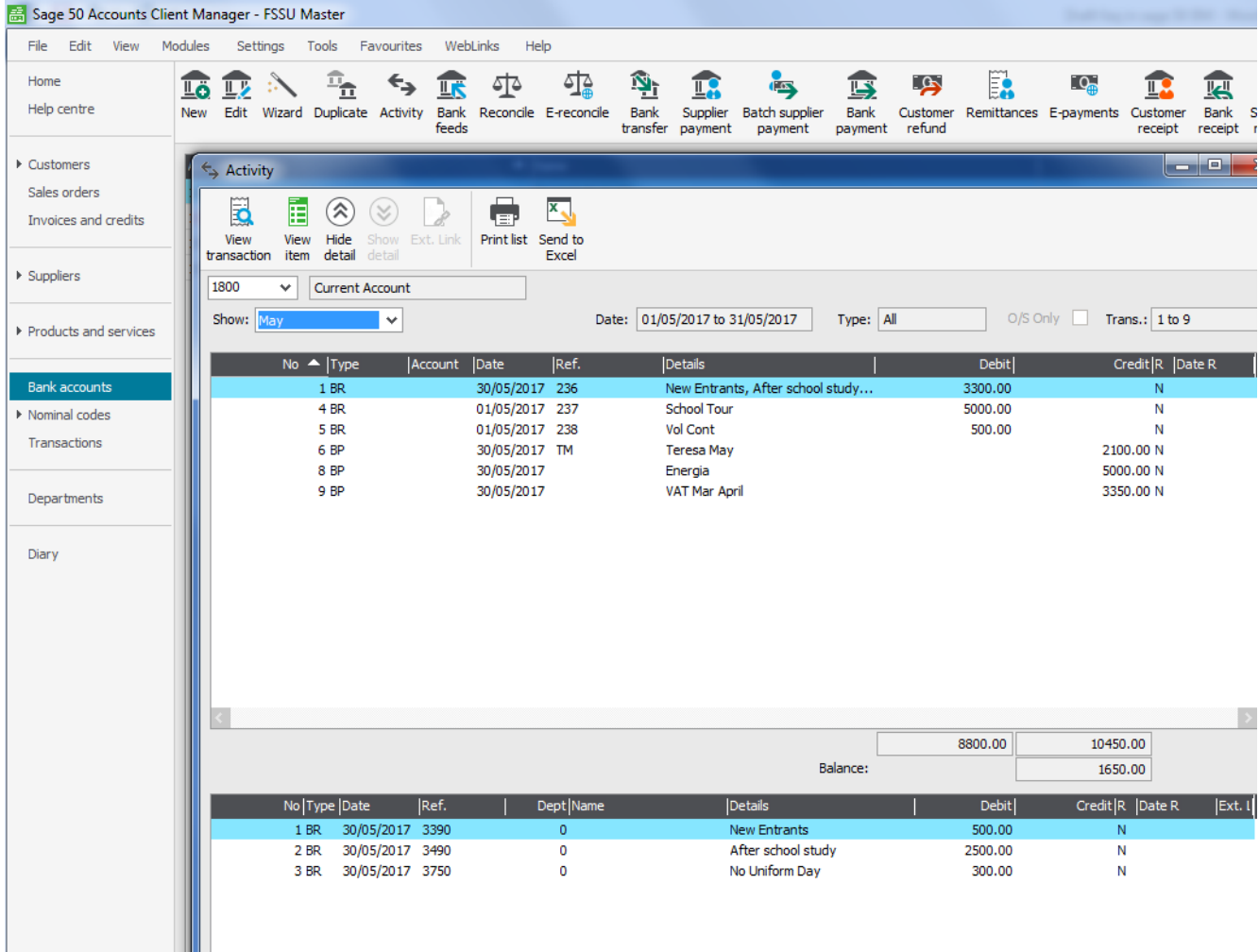

As you select each transaction it will show the detail of the transaction at the bottom of the screen. The *number* of the transaction showing on this screen will be the main thing required if any changes have to be made to the entry.

# **2.Where to amend bank transactions in Sage**

Every transaction posted to Sage 50 is allocated a transaction or audit trail number. The audit trail is always visible from the **Transactions Module.** 

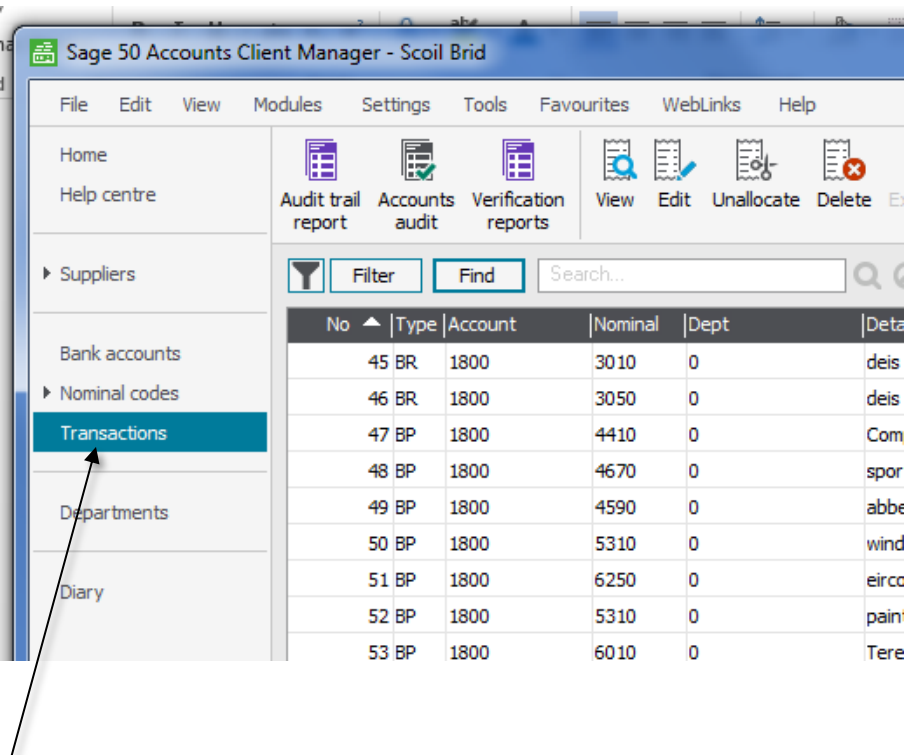

Every element of the transaction is displayed on this screen and it is only here that you can **View**, **Edit**, **Delete or Unallocate** a transaction.

This screen will tell you:

- $\triangleright$  The last transaction entered in Sage.
- $\triangleright$  The type of transaction,
- $\triangleright$  Which nominal accounts were updated,
- $\triangleright$  Whether the transaction is reconciled and
- $\triangleright$  Whether it was amended and by whom.

Tip: Use the **Find** button to move to the specified transaction

#### **3. How to amend a bank payment or receipt**

- $\triangleright$  Check the bank activity screen and identify the transaction number which requires amending.
- ➢ Select **Transactions** module on the navigation toolbar
- $\triangleright$  Find and highlight the transaction
- ➢ Select **Edit** button along the module toolbar

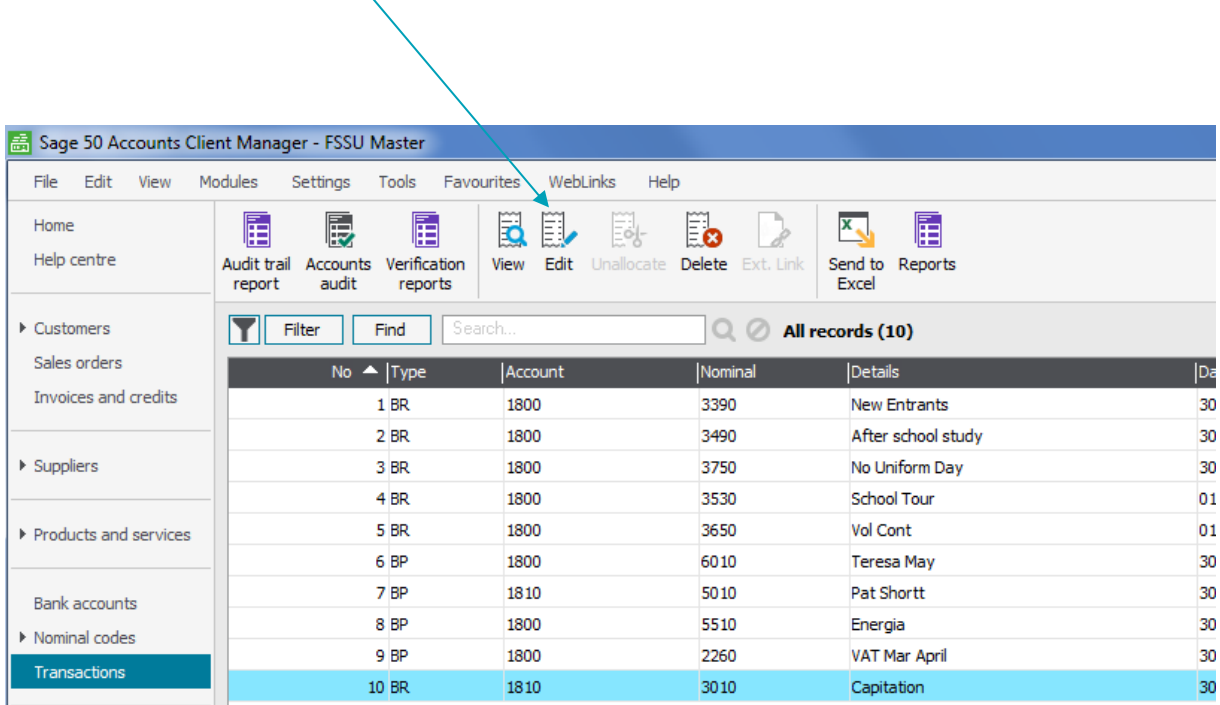

#### 4. **How to amend a bank account transaction….cont.**

The first edit screen:

Here you can amend the details of **all grouped items** at once

- **The Bank Account**
- **Reference** Note if transactions are entered under the same date and reference they will appear as a total in the bank rec. If these items are required to be listed as unique payments or receipts on the bank rec then ensure that a unique reference is given to it**.**
- **Date**
- **Make the changes and Save**

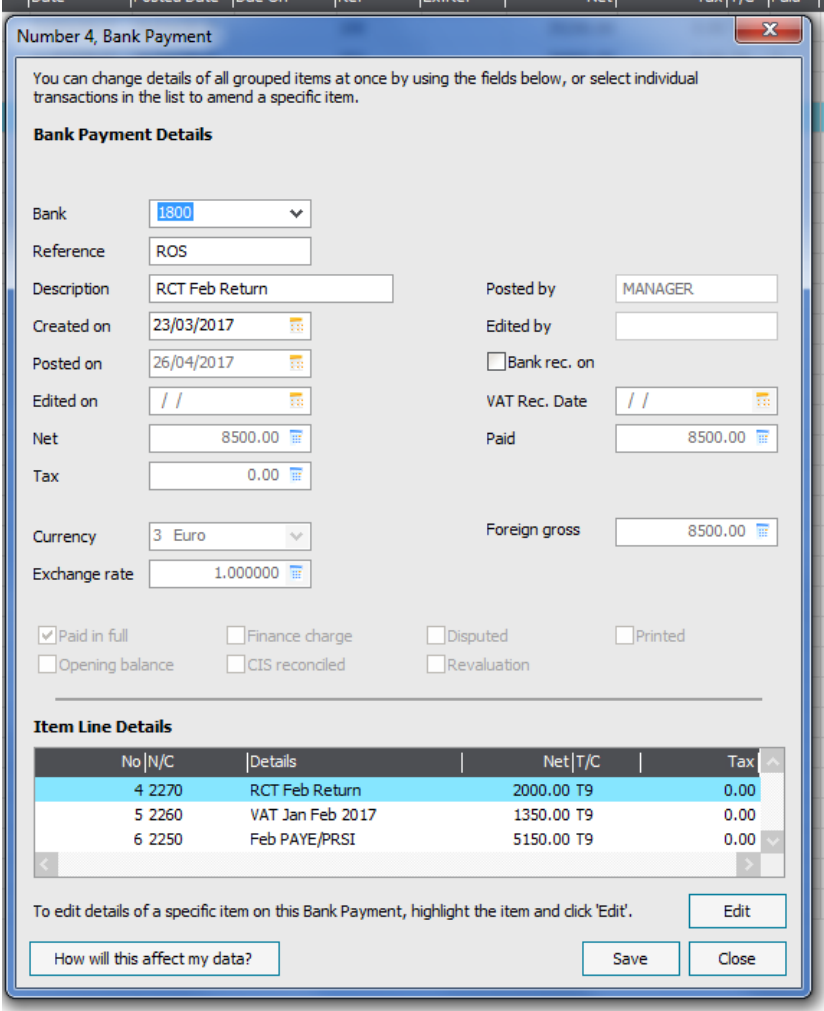

*Note:*

*The Greyed out boxes cannot be amended on this screen*

#### **To edit individual item:**

Select individual transaction in the item line details to amend the details of that item. Then t*o amend these details click the edit button at the bottom of the screen which brings up additional edit options. See FAQ 5*

#### **4. How to amend a transaction with an incorrect nominal code or incorrect amount**

- a) Check the bank activity screen and identify the transaction number which requires amending.
- b) Select **Transactions** module on the navigation toolbar
- c) Find and highlight the transaction
- d) Select **Edit** button along the module toolbar
- **e) Select Edit at bottom of screen**
- f) Key in correct nominal code against N/C
- g) Close and Save

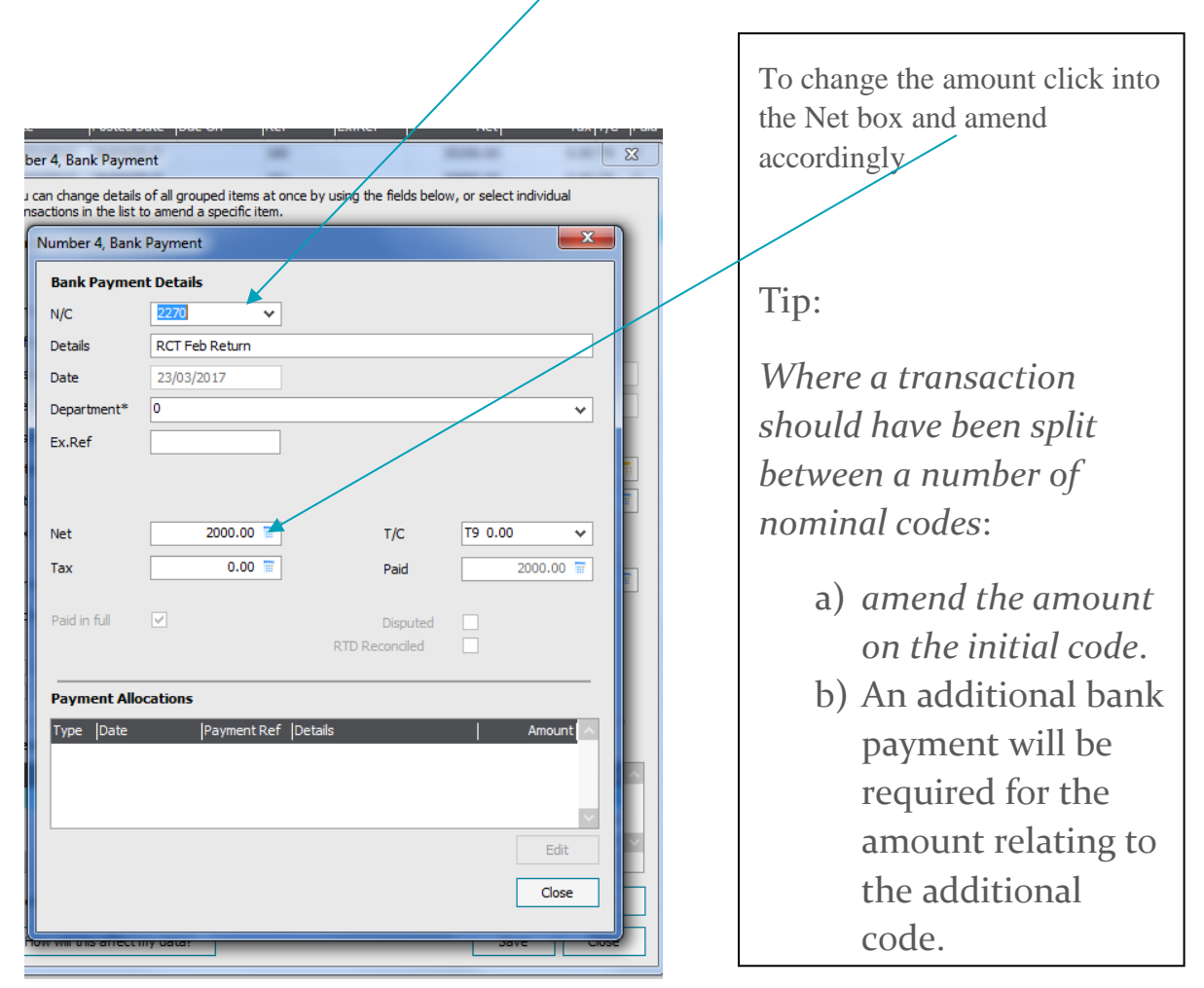

#### **6. Amending a reconciled transaction**

- $\triangleright$  Identify the transaction number which requires amending.
- ➢ Select Transactions module on the navigation toolbar
- $\triangleright$  Find and highlight the transaction
- ➢ Select Edit button along the module toolbar
- ➢ In our example below a transaction coded to 3390 should be coded to 3490 and detail should read After School Study
- ➢ **Select Edit at bottom of screen**

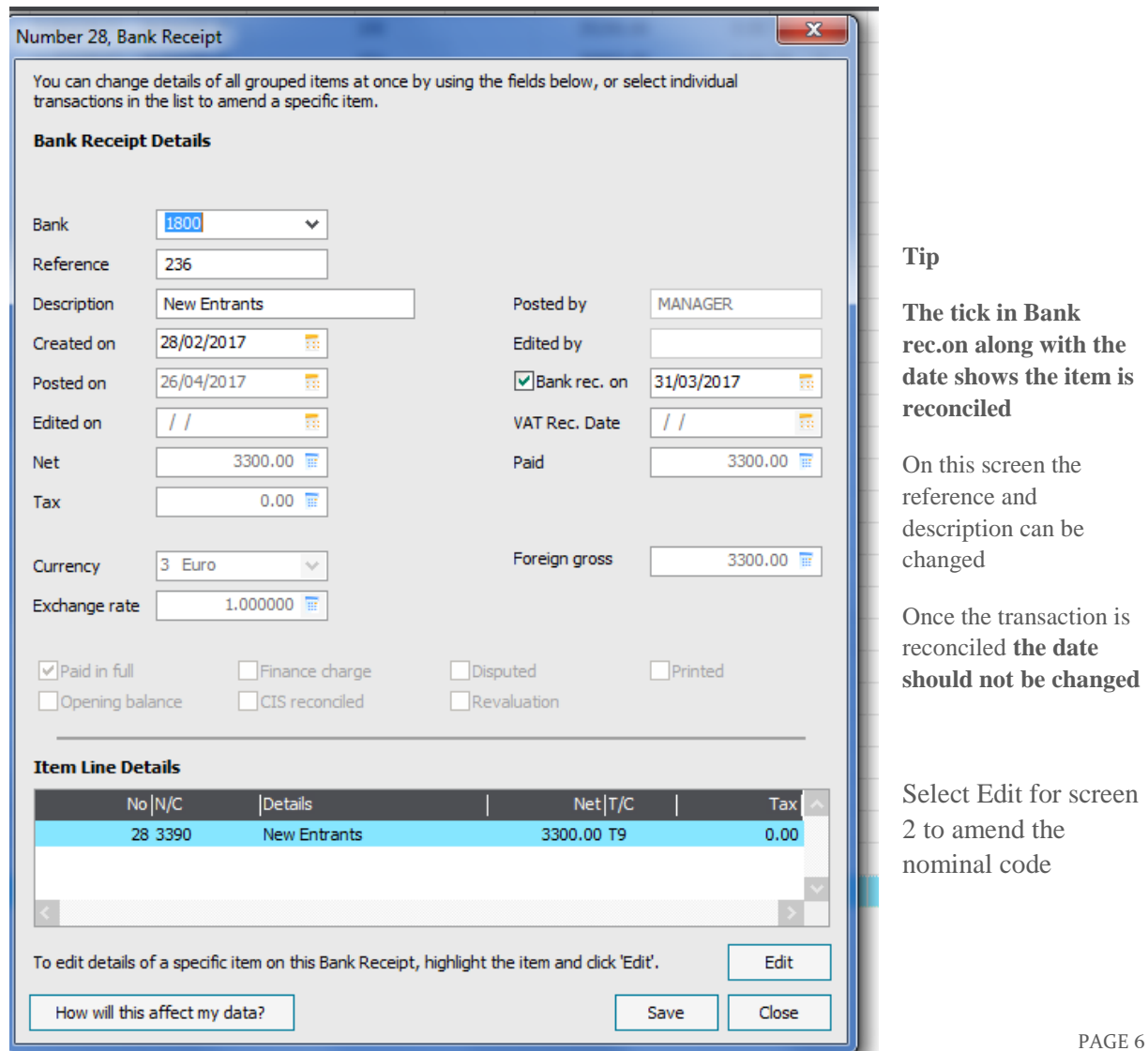

#### **5. Amending a reconciled transaction – cont.**

On this screen only amend N/C, Details or Department

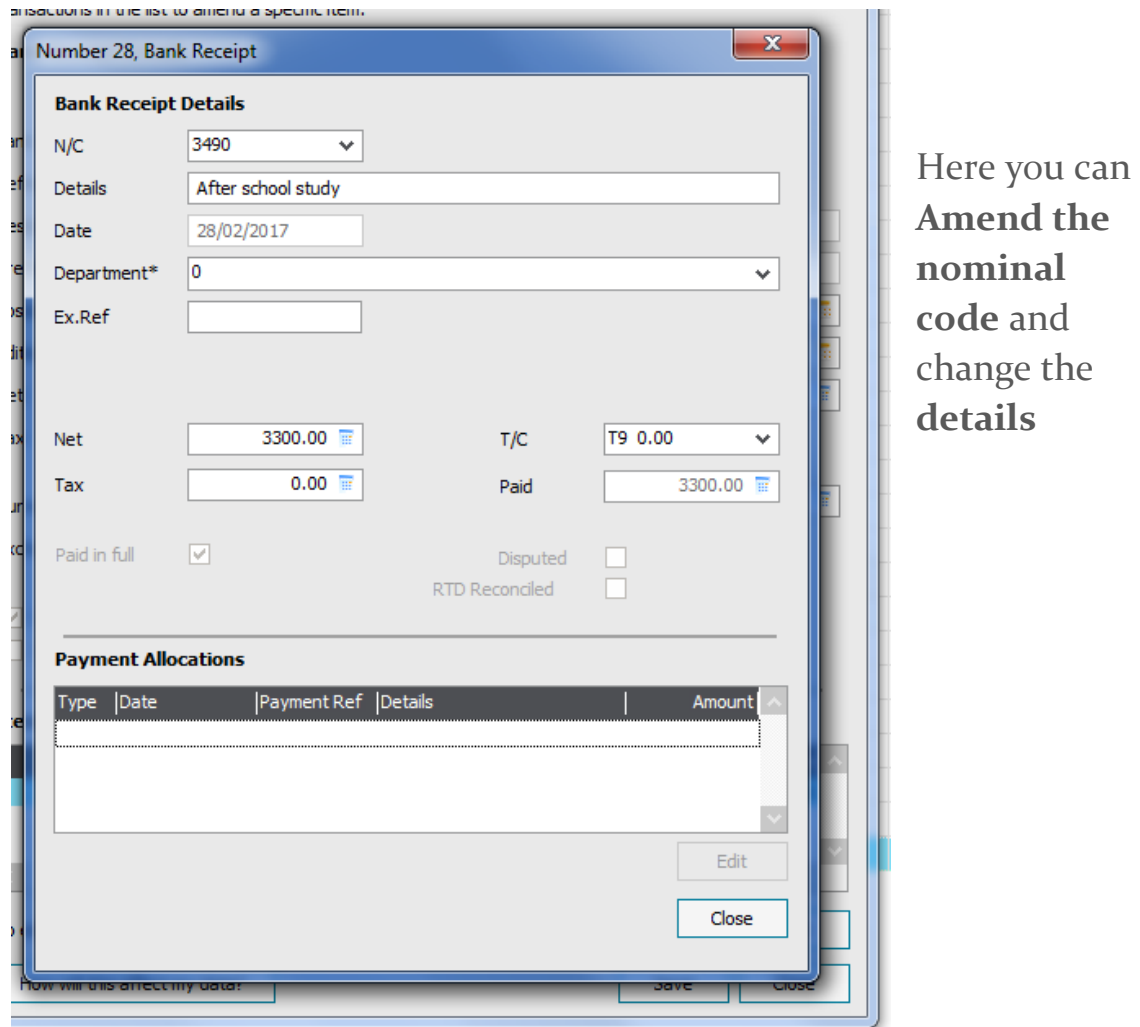

#### Close and save

**Warning: Do not amend the net amount or the date** of the reconciled transaction as this will give rise to a difference in the bank reconciliation. Also *be careful about deleting a reconciled transaction* as this will restate the reconciled bank statement balance and it will knock out the bank reconciliation.

### **7. How to reprint the bank reconciliation report**

- ➢ Select the Bank Accounts Module
- $\triangleright$  Select the bank account
- ➢ Press Reconcile

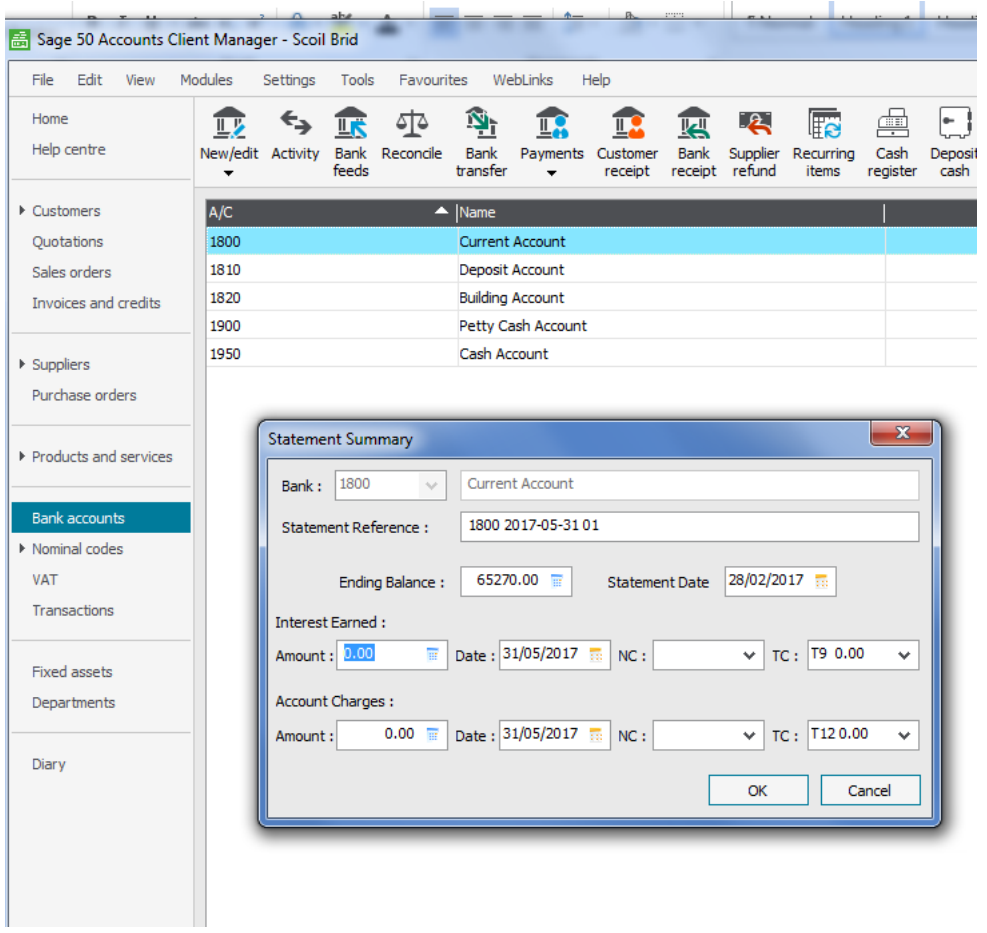

- $\triangleright$  On the statement summary fill in the statement date and the statement balance for the month that you wish to reprint the Bank Reconciliation Report.
- ➢ Click OK

### 7. **How to reprint the bank reconciliation report – cont.**

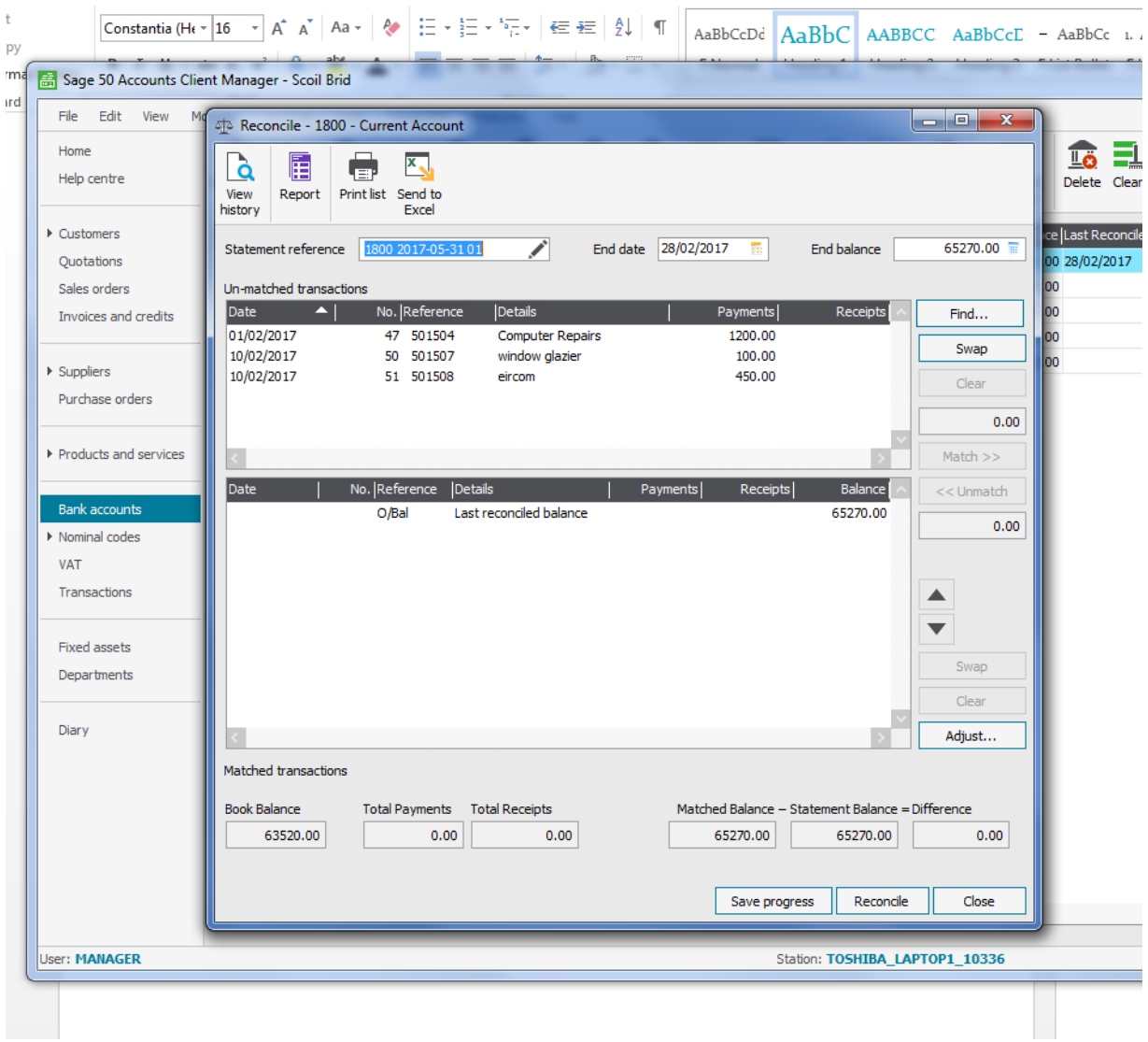

- ➢ Ensure that there is a **zero difference** on the bank reconciliation
- $\triangleright$  press the **Report** button at the top of the screen. This will generate the list of unreconciled receipts and payments as at the date selected.

## **8. Deleting a bank transaction**

- $\triangleright$  Identify the transaction number for deleting
- $\triangleright$  Select Transactions module on the navigation toolbar
- $\triangleright$  Find and highlight the transaction
- $\triangleright$  Select Delete button along the module toolbar

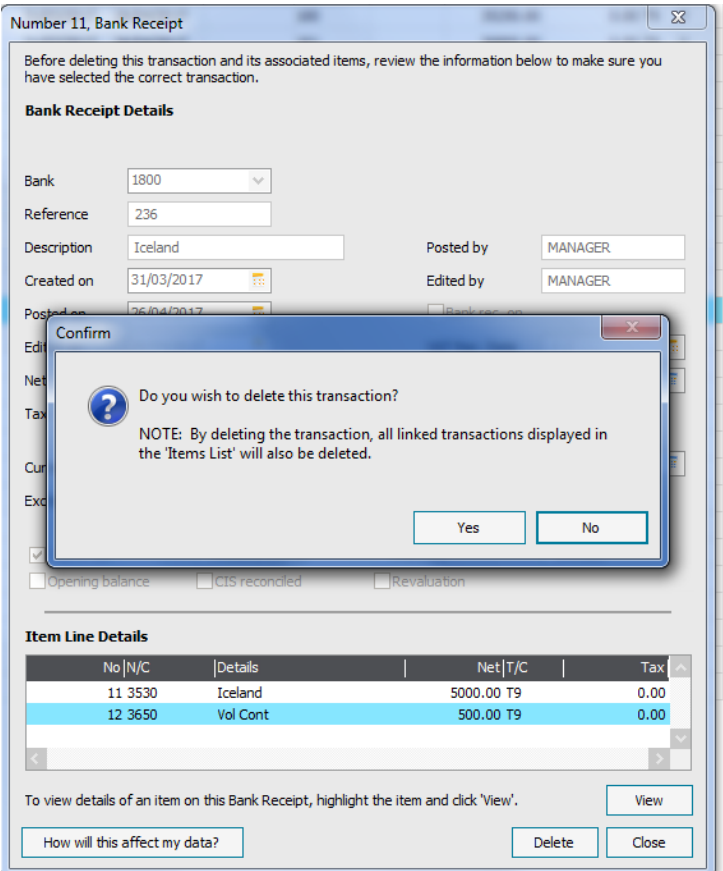

- 1. Tip: In the example here the transaction for  $\epsilon$ 500 was part of a total receipt of €5,500. Note that sage will delete the full receipt so the  $€5,000$  will have to be reentered as a bank receipt.
- 2. Items that have been reconciled in a previous bank reconciliation should not be deleted as this will cause a difference in the Bank reconciliation.
- 3. For month end reporting and where bank transactions have been deleted it is good practice to re run the Bank reconciliation report to ensure the bank balance agrees with the relevant bank balance in the month end Balance Sheet